### <span id="page-0-0"></span>**Bedienungsanleitung für Flachbildschirm Dell™ G2410H**

[Über Ihren Monito](file:///C:/data/Monitors/G2410H/ge/ug/about.htm) [Aufstellen des Monitors](file:///C:/data/Monitors/G2410H/ge/ug/setup.htm) [Bedienen des Monitor](file:///C:/data/Monitors/G2410H/ge/ug/operate.htm) [Störungsbehebung](file:///C:/data/Monitors/G2410H/ge/ug/solve.htm)  [Anhang](file:///C:/data/Monitors/G2410H/ge/ug/appendx.htm)

#### **Hinweis, Vorsicht und Achtung**

**HINWEIS:** Ein HINWEIS deutet auf wichtige Informationen hin, die Ihnen bei der besseren Nutzung Ihres Monitors helfen.

**O VORSICHT: VORSICHT kennzeichnet eine mögliche Gefahr von Schäden an Hardware oder von Datenverlust und stellt Informationen zur Vermeidung des F** 

**ACHTUNG: ACHTUNG kennzeichnet eine mögliche Gefahr von Schäden, Verletzungen oder Tod.** 

#### **Änderungen der Informationen in diesem Dokument sind vorbehalten. © 2009 Dell Inc. Alle Rechte vorbehalten.**

Die Reproduktion dieser Materialien in beliebiger Weise ohne schriftliche Genehmigung seitens Dell Inc. ist streng verboten.

In diesem Dokument genutzte Marken: Dell*und* das D*ell-Logo sind Warenzeichen von Dell Inc: Microsomt Windows NT sinderingenen Krament Property and the Marchashen der Microsoft<br>Corporation: Adobe ist ein Warenzeichen von* 

Andere in diesem Dokument erwähnte Warenzeichen und Handelsmarken beziehen sich auf die Eigentümer dieser Warenzeichen und Handelsmarken oder auf deren Produkte.<br>Dell Inc. erhebt keinerlei Eigentumsansprüche auf andere als

**Modell G2410t.** 

**Dezember 2009 Rev. A00** 

<span id="page-1-0"></span>[Zurück zur Inhaltsseite](file:///C:/data/Monitors/G2410H/ge/ug/index.htm)

### **Über Ihren Monito**

**Bedienungsanleitung für Flachbildschirm Dell™ G2410H**

- **O** Packungsinhalt
- **O** [Produktmerkmale](#page-2-0)
- [Bezeichnung von Einzelteilen und](#page-2-1)   $\bullet$ Reglern
- **O** [Technische Daten Monitor](#page-4-0)
- Plug-and-Play-Leistungsfähigkeit
- **O** Wartungsrichtlinien

#### <span id="page-1-1"></span>**Packungsinhalt**

Die folgenden Artikel gehören zum Lieferumfang des Monitors. Stellen Sie sicher, dass Sie all diese Artikel erhalten haben. <u>[Nehmen Sie mit Dell Kontakt auf,](file:///C:/data/Monitors/G2410H/ge/ug/appendx.htm#Contacting%20Dell2)</u><br>falls irgendein Artikel fehlt.

HINWEIS: Manche Artikel gehören möglicherweise zum optionalen Zubehör und werden nicht mit Ihrem Monitor mitgeliefert. Manche Funktionen oder Medi¤<br>manchen Ländern möglicherweise nicht verfügbar.

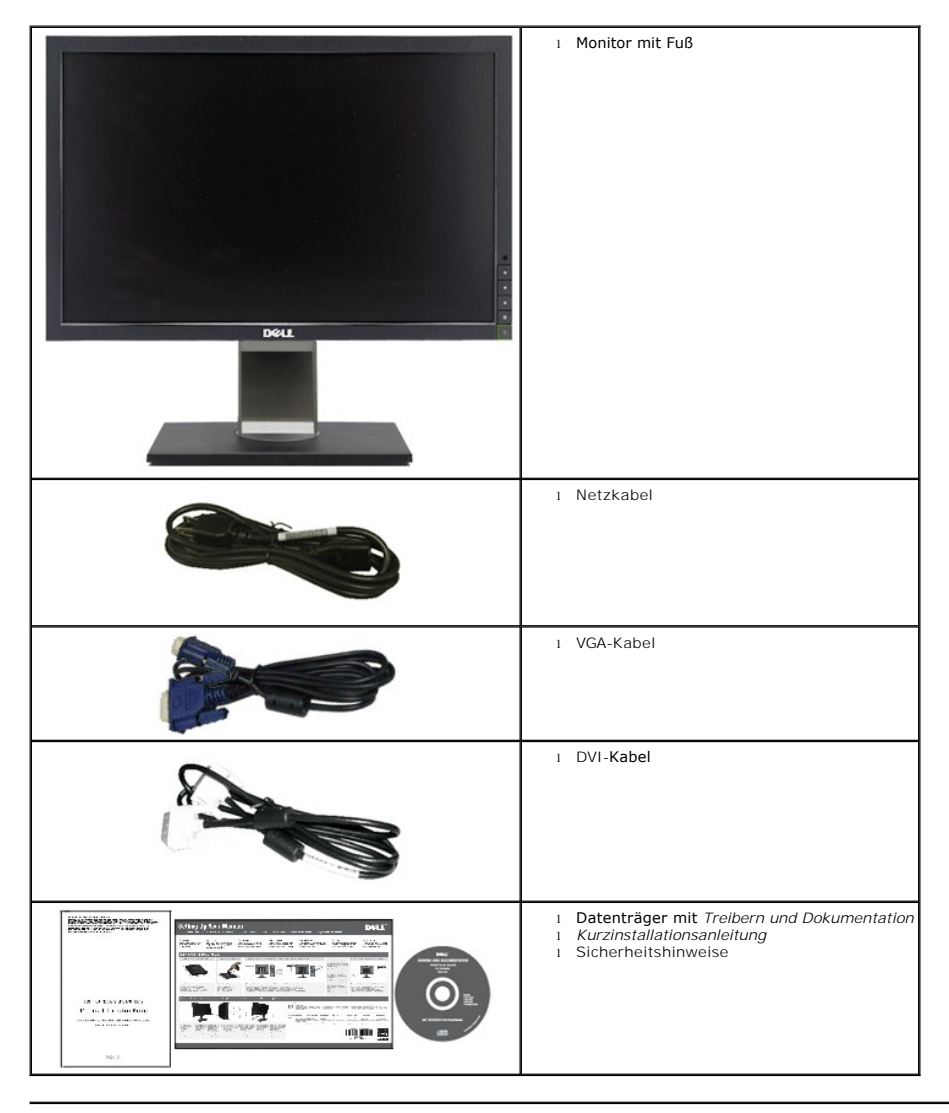

#### <span id="page-2-0"></span>**Produktmerkmale**

Der **Dell™ G2410H**-Flachbildschirm arbeitet mit Active Matrix-, Dünnschichttransistor- (TFT), Flüssigkristall- (LCD) und LED- Hintergrundbeleuchtungstechnologie. Zu den Eigenschaften des Monitores zählen:

- 24-Zoll (609.70 mm) sichtbarer Anzeigebereich.1920 x 1080 Aufösung sowie Unterstützung einer Vollbildanzeige für niedrigere Auflösungen.
- Breiter Sichtwinkel, der das Betrachten in sitzender oder stehender Position oder bei Bewegungen von einer Seite zur anderen gestattet.
- Kipp-, schwenk- und vertikal erweiterbar.
- Plug-and-Play-Leistungsfähigkeit, sofern sie vom System unterstützt wird.
- On-Screen-Display- (OSD) Einstellungen für mühelose Einrichtung und Optimierung des Bildschirms.

■ Medium mit Software und Dokumentation, einschließlich Systeminformationsdatei (.inf), Farbanpassungsdatei (.icm), PowerNap-Software und Produktdokumentation.

- Energy Star-konforme Energiesparfunktion.
- Anlagenverwaltungsfähigkeit.
- Intelligenter Umgebungslichtsensor (Energy Smart Plus- und Energy Smart-Modus) stellt die Bildschirmhelligkeit in Echtzeit auf die Umgebungshelligkeit ein.
- Dynamisches Dimmen (Energy Smart Plus-Modus) reduziert die Bildschirmhelligkeit automatisch, wenn das angezeigte Bild einen hohen Anteil heller Flächen
- Hohes dynamisches Kontrastverhältnis (DCR).
- 0,15W Standby-Leistung im Ruhemodus.^
- Energieeffizienz bis 90 %.

aufweist.

- Energieanzeige zeigt die vom Monitor verbrauchte Energie in Echtzeit an.
- EPEAT Gold-Einstufung.
- Reduzierte Verwendung von Kunststoffen bei der Verpackung.
- PowerNap-Software inklusive (auf der mitgelieferten CD enthalten).
- Arsen- / Quecksilber-frei
- BFR-/CFR-/PVC-frei.^^
- ^Basiert auf der Messung der Standby-Leistungsaufnahme über VGA-Eingang.

^^Ohne Netz-, VGA- und DVI-Kabel.

#### <span id="page-2-1"></span>**Bezeichnung von Einzelteilen und Reglern**

#### **Vorderansicht**

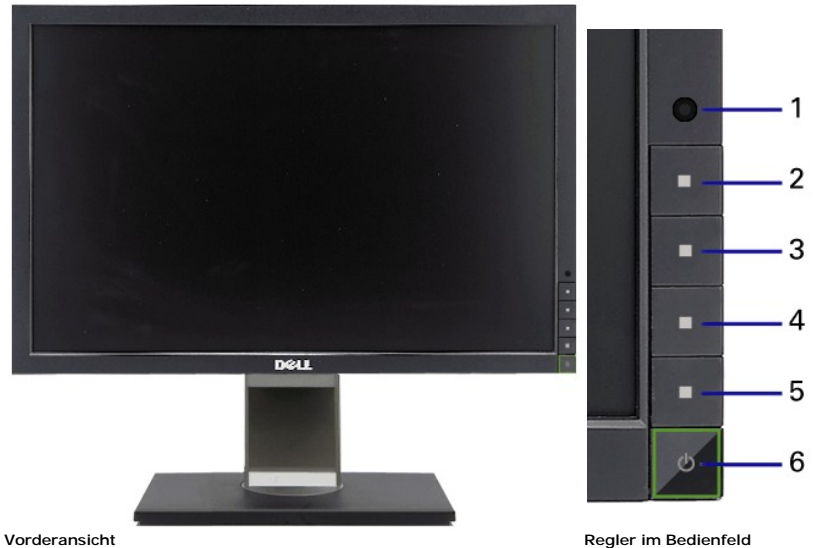

#### **Etikett Beschreibung**

- **1** Umgebungslichtsensor
- **2** Schnelltaste 1/Aufwärtstaste
- **3** Schnelltaste 2/Abwärtstaste
- **4** OSD-Menü-Taste/OK-Taste
- **5** Zurück-/Beenden-Taste
- **6** Netztaste (mit Betriebsanzeige)

### **Rückansicht**

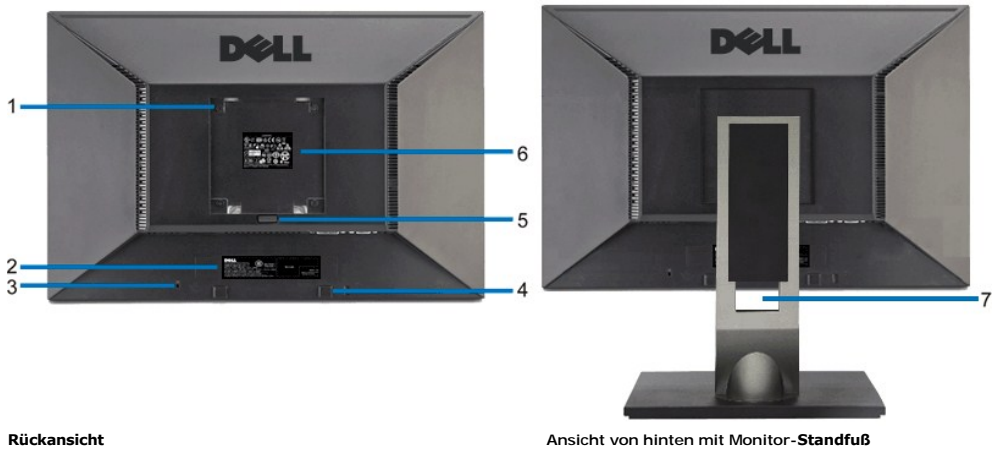

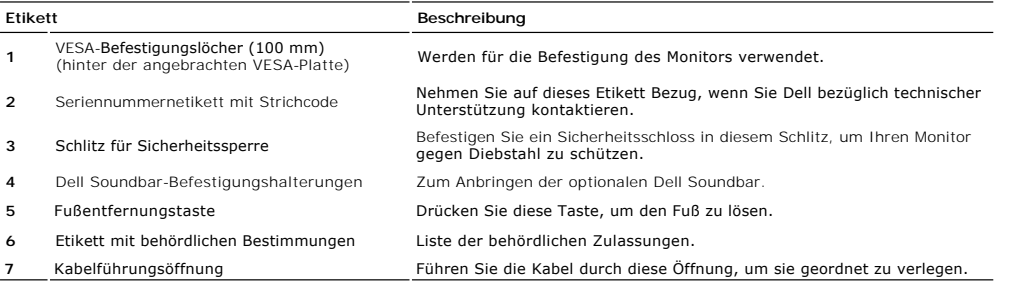

#### **Seitenansicht**

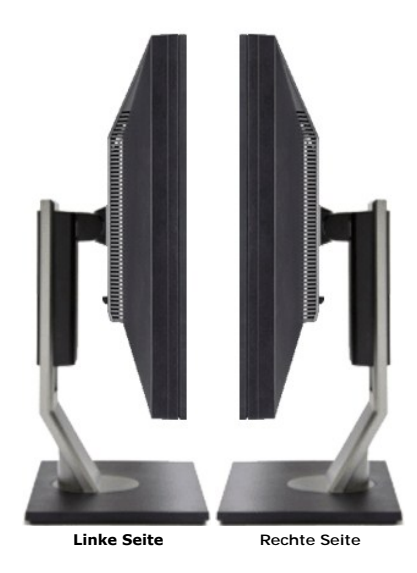

#### **Unteransicht**

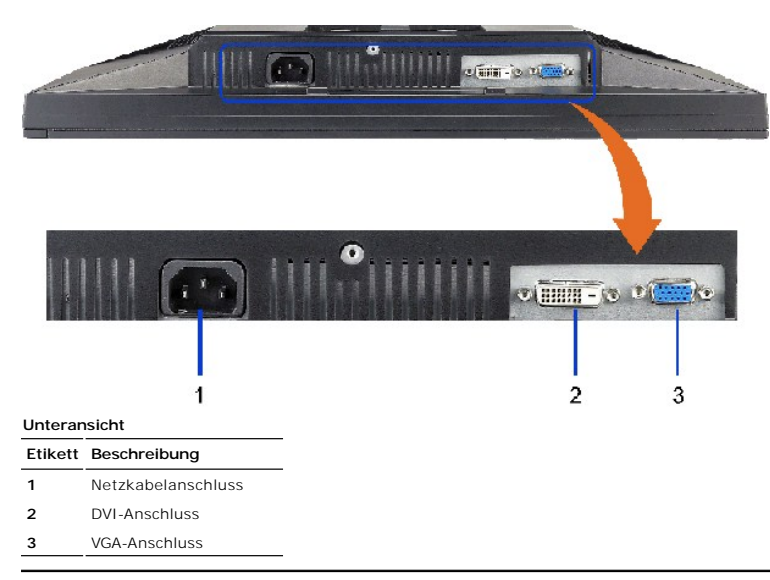

### <span id="page-4-0"></span>**Technische Daten Monitor**

#### **Technische Daten des Flachbildschirms**

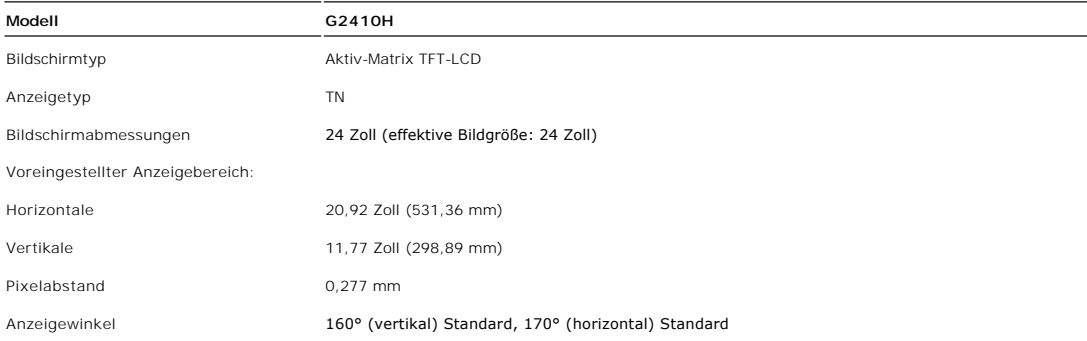

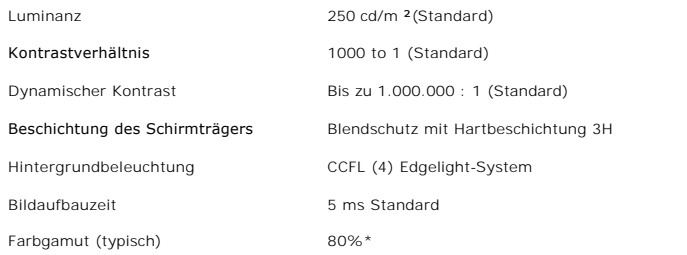

\* G2410H-Farbgamut (typisch) basiert auf den Prüfrichtlinien CIE1976 (80%) und CIE1931 (68%).

### **Technische Daten der Auflösung**

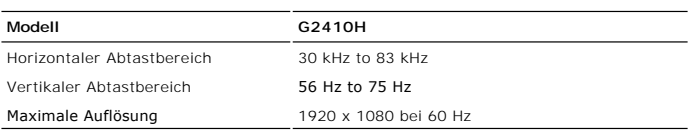

### **Unterstützte Videomodi**

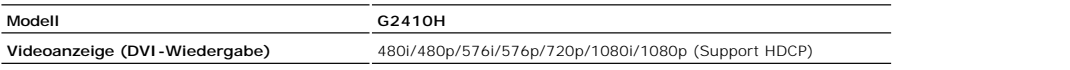

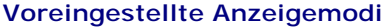

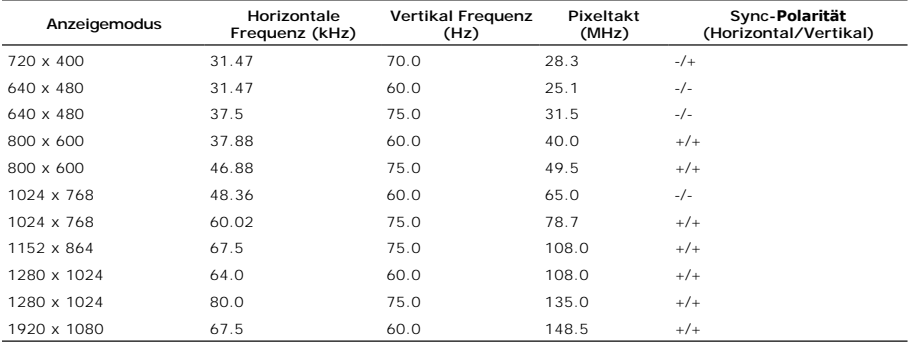

### **echnische Daten der Elektrik**

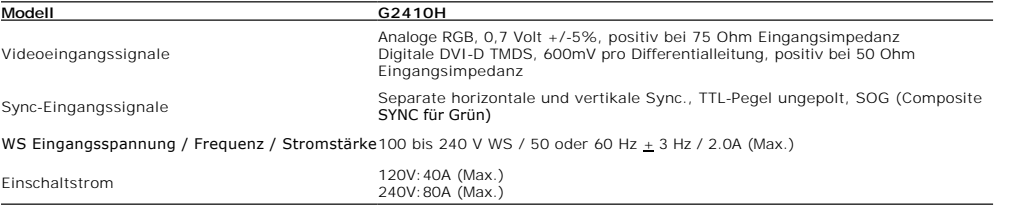

### **Physikalische Eigenschaften**

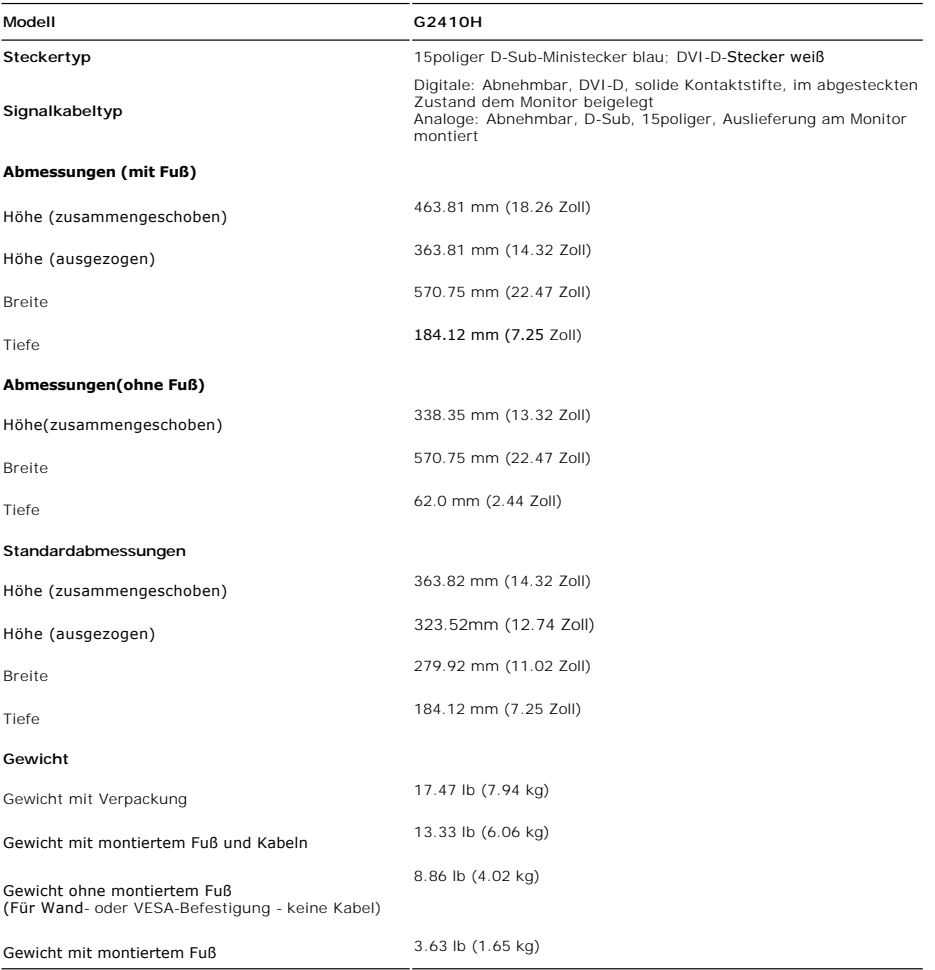

### **Umgebungsbedingungen**

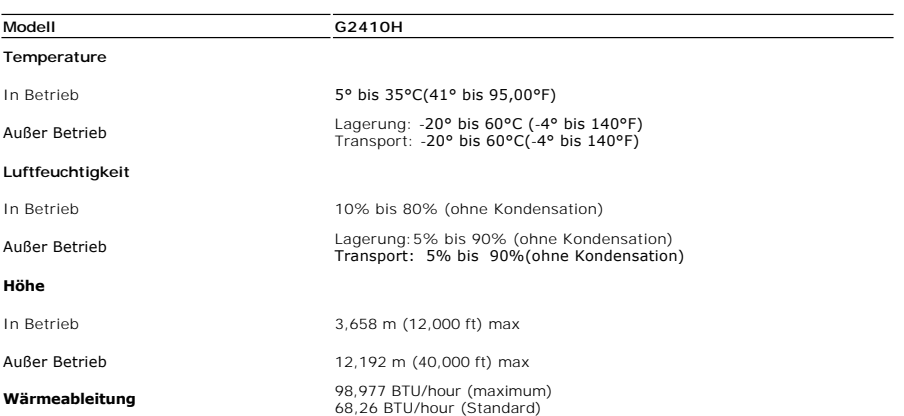

#### <span id="page-9-0"></span>**Anhang**

**Bedienungsanleitung für Flachbildschirm Dell™ G2410H**

- [Sicherheitshinweise](#page-9-1)
- [FCC-Hinweis \(nur USA\)](#page-9-2)
- [Dell Kontaktangabe](#page-9-3)

# <span id="page-9-1"></span>**ACHTUNG: Sicherheitshinweise**

ACHTUNG: Die Verwendung von anderen als in dieser Dokumentation angegebenen Bedienelementen, Anpassungen oder Verfahren kann zu<br>Schock-, **elektrischen und/oder mechanischen Gefahren führen.** 

Weitere Informationen über Sicherheitshinweise finden Sie in der *Produktinformationsanleitung*.

#### <span id="page-9-2"></span>**FCC-Erklärung (nur für die USA) und weitere rechtliche Informationen**

Lesen Sie bitte die Webseite über rechtliche Konformität unter http://www.dell.com/regulatory\_compliance für die FCC-Erklärung und weitere rechtliche Informationen.

#### <span id="page-9-3"></span>**Dell Kontaktangaben**

**Kunden in den Vereinigten Staaten wählen die Nummer 800-WWW-DELL (800-999-3355).**

**HINWEIS: Haben Sie keine aktive Internetverbindung, können Sie Kontaktinformationen auf Ihrem Kaufbeleg, dem Verpackungsbeleg, der Rechnung oder i<br>Dell-Produktkatalog finden.** 

Dell bietet mehrere Online und auf Telefon basierende Support- und Service-**Optionen. Die Verfügbarkeit ist je nach Land und Produkt unterschiedlich,**<br>so dass einige Service-**Optionen in Ihrer Region eventuell nicht verfüg Support oder Kundendienst:**

- **1.** Besuchen Sie **support.dell.com.**
- **2.** Wählen Sie Ihr Land oder Ihre Region im Listenfeld **Land/Region wählen** unten auf der Seite.
- **3.** Klicken Sie auf **Kontaktaufnahme** links auf der Seite
- **4.** Wählen Sie den Service- oder Support-Link, der Ihren Bedürfnissen entspricht.
- **5.** Wählen Sie die Art der Kontaktaufnahme mit Dell, die praktisch für Sie ist.

[Zurück zur Inhaltsseite](file:///C:/data/Monitors/G2410H/ge/index.htm)

#### **Hilfe zur PowerNap-Installation**

Zur erfolgreichen PowerNap-Installation führen Sie bitte diese Schritte aus:

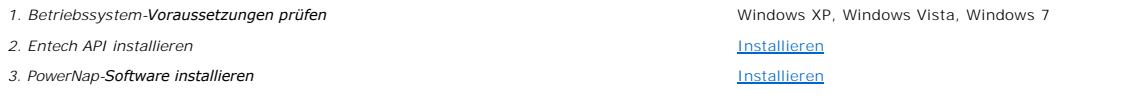

<span id="page-11-0"></span>[Zurück zur Inhaltsseite](file:///C:/data/Monitors/G2410H/ge/ug/optimal.htm)

#### **Einstellen des Monitors Dell™ G2410H Flachbildschirmmonitor**

### **Wenn Sie einen Dell™ Desktop- oder Dell™ Notebook-Computer mit einem Internetzugang haben**

1. Besuchen Sie **http://support.dell.com,** geben Sie Ihre Servicekennung ein und laden den aktuellsten Treiber für Ihre Grafikkarte herunter.

2. Versuchen Sie nach dem Installieren der Treiber für Ihren Grafik-Adapter noch einmal die Auflösung auf **1920 x 1080** einzustellen.

**HINWEIS:** Ist es nicht möglich die Auflösung auf 1920 x 1080 einzustellen, dann nehmen Sie bitte mit Dell™ Kontakt auf, um sich nach einem Grafik-<br>Adapter, der diese Auflösungen unterstützt, zu erkundigen.

### <span id="page-12-0"></span>**Einstellen des Monitors**

**Dell™ G2410H Flachbildschirmmonitor** 

#### **Wenn Sie einen Nicht-Dell™ Desktop-, Notebook-Computer bzw. Grafikkarte haben**

Unter Windows XP®:

- 1. Klicken Sie mit der rechten Maustaste auf den Desktop und dann auf **Eigenschaften**.
- 2. Wählen Sie den Registerreiter **Einstellungen**.
- 3. Wählen Sie **Erweitert**.
- 4. Durch die Überschrift des Fensters erkennen Sie den Anbieter Ihres Grafik-Controllers (z.B. NVIDIA, ATI, Intel etc.).

5. Besuchen Sie bitte die Website des Anbieters Ihrer Grafikkarte (z.B. [http://www.ATI.com](http://www.ati.com/) OR [http://www.NVIDIA.com\)](http://www.nvidia.com/), um einen aktualisierten Treiber zu erhalten.

6. Versuchen Sie nach dem Installieren der Treiber für Ihren Grafik-Adapter noch einmal die Auflösung auf **1920 x 1080** einzustellen.

Unter Windows Vista® oder Windows® 7:

- 1. Rechtsklicken Sie auf den Desktop, klicken Sie dann auf **Anpassen**.
- 2. Klicken **Sie anschließend auf Anzeige**.
- 3. Klicken **Sie auf Erweiterte Einstellungen**.
- 4. Durch die Überschrift des Fensters erkennen Sie den Anbieter Ihres Grafik-Controllers (z.B. NVIDIA, ATI, Intel etc.).

5. Besuchen Sie bitte die Website des Anbieters Ihrer Grafikkarte (z.B. [http://www.ATI.com](http://www.ati.com/) OR [http://www.NVIDIA.com\)](http://www.nvidia.com/), um einen aktualisierten Treiber zu erhalten.

6. Versuchen Sie nach dem Installieren der Treiber für Ihren Grafik-Adapter noch einmal die Auflösung auf **1920 x 1080** einzustellen.

**HINWEIS**: Ist es nicht möglich die Auflösung auf 1920 x 1080 einzustellen, dann nehmen Sie bitte mit dem Hersteller Ihres Computers Kontakt auf oder<br>überlegen Sie sich, einen Grafik-Adapter, der diese Auflösungen unterstü

### <span id="page-13-0"></span>**Bedienen des Monitor**

### **Bedienungsanleitung für Flachbildschirm Dell™ G2410H**

- [Verwenden der Regler des Bedienfelds](#page-13-1)
- [Verwenden des On-Screen-Displays \(OSD\)](#page-14-0)
- **PowerNap-Software**
- Maximale Auflösung einstellen
- Verwendung der Dell Soundbar (optional)
- **Kippen, Schwenken und Höhenverstellung**

### <span id="page-13-1"></span>**Verwenden der Regler des Bedienfelds**

Zum Anpassen der Bilddarstellung verwenden Sie die Tasten an der Vorderseite des Monitors. Wenn Sie die Einstellungen mit diesen Tasten verändern,<br>werden die numerischen Einstellungswerte im OSD angezeigt.

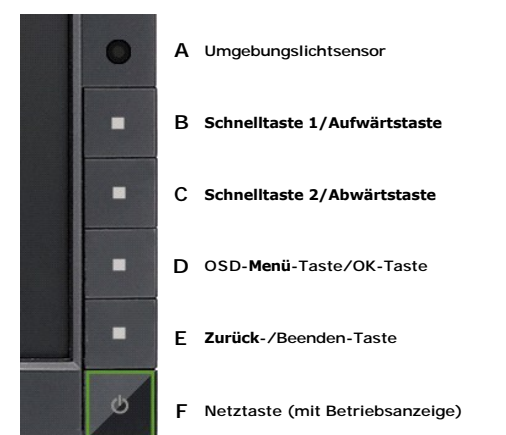

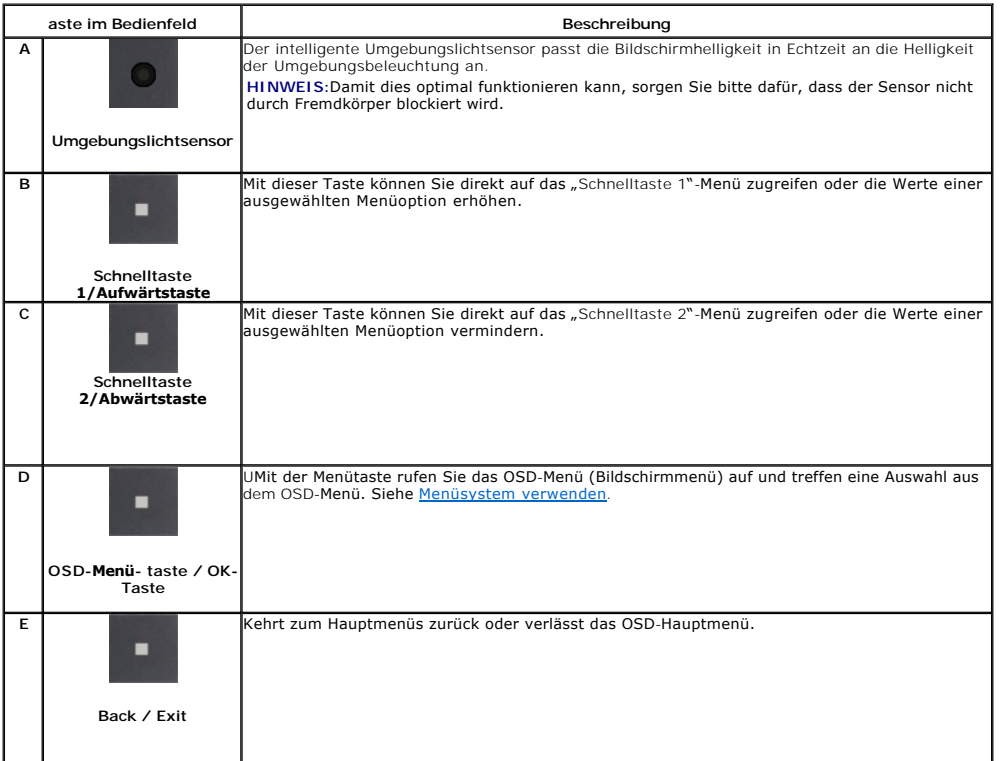

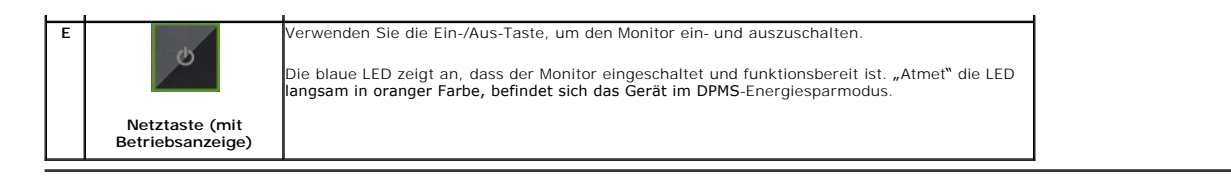

#### <span id="page-14-0"></span>**Verwenden des On-Screen-Displays (OSD)**

#### <span id="page-14-1"></span>**Aufrufen des Menüsystems**

HINWEIS: Wenn Sie Einstellungen ändern und danach ein weiteres Menü aufrufen oder das OSD-Menü beenden, speichert der Monitor die Anderungen<br>automatisch. Auch wenn Sie Einstellungen ändern und anschließend warten, bis das **1.** Drücken Sie die Menü-Taste, um das OSD-Menü zu aufzurufen und das Hauptmenü anzuzeigen.

#### **Hauptmenü für Analogeingang (VGA)**

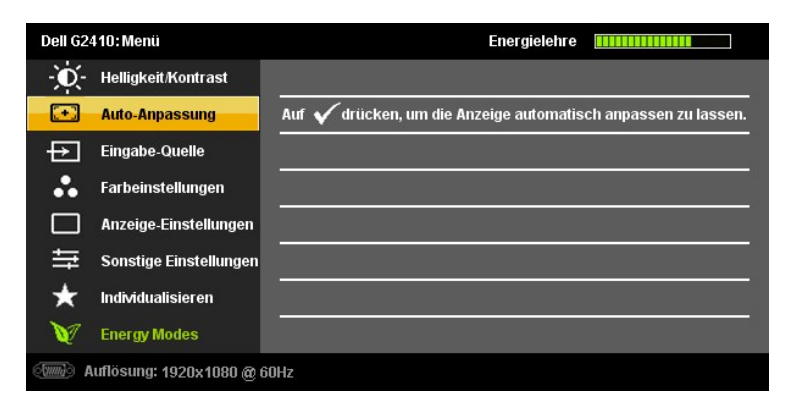

**oder**

#### **Hauptmenü für Digitaleingang (DVI-D)**

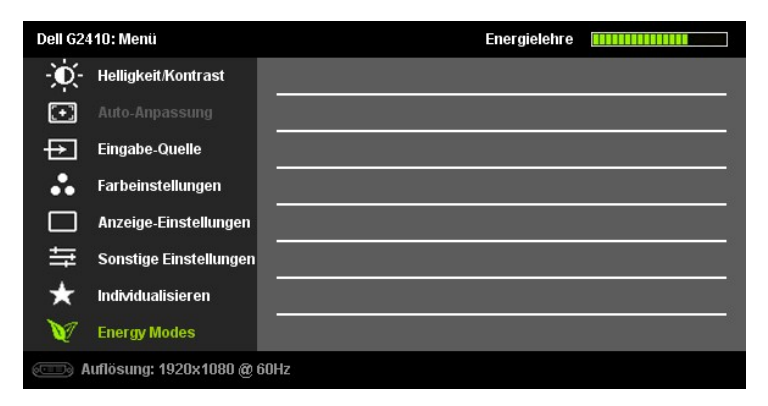

**HINWEIS:** ie automatische Einstellung, Positionseinstellungen und Bildeinstellungen sind nur dann verfügbar, wenn der analoge (VGA) Anschluss verwendet wird.

- 2. Drücken Sie die Tasten asten∨und ❤️, um zwischen den Einstellungsoptionen zu navigieren. Wenn Sie von einem Symbol zum anderen wechseln, wird<br>der Optionsname markiert. Eine vollständige Liste aller verfügbaren Optionen
- **3.** Drücken Sie einmal die Taste **D**or **V**, um die markierte Option zu aktivieren.
- 4. Drücken Sie die Tasten **W** und **(A)**, um den gewünschten Parameter auszuwählen.
- **5.** vorzunehmen. Drücken Sie die  $\blacktriangleright$  or  $\blacktriangleright$  um zum Schieberegler zu gelangen, und verwenden Sie die Tasten  $\blacktriangleright$  und  $\blacklozenge$ , um je nach Menüanzeige Ihre Änderungen
- 6. Drücken Sie einmal die Taste **M**, um zum Hauptmenü zurückzukehren und eine andere Option auszuwählen. Oder drücken Sie die Taste Mal, um das OSD-Menü zu beenden.

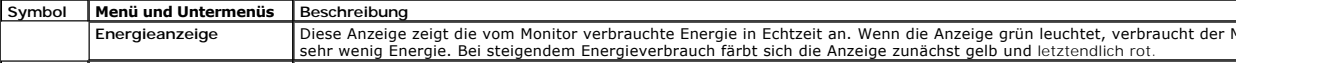

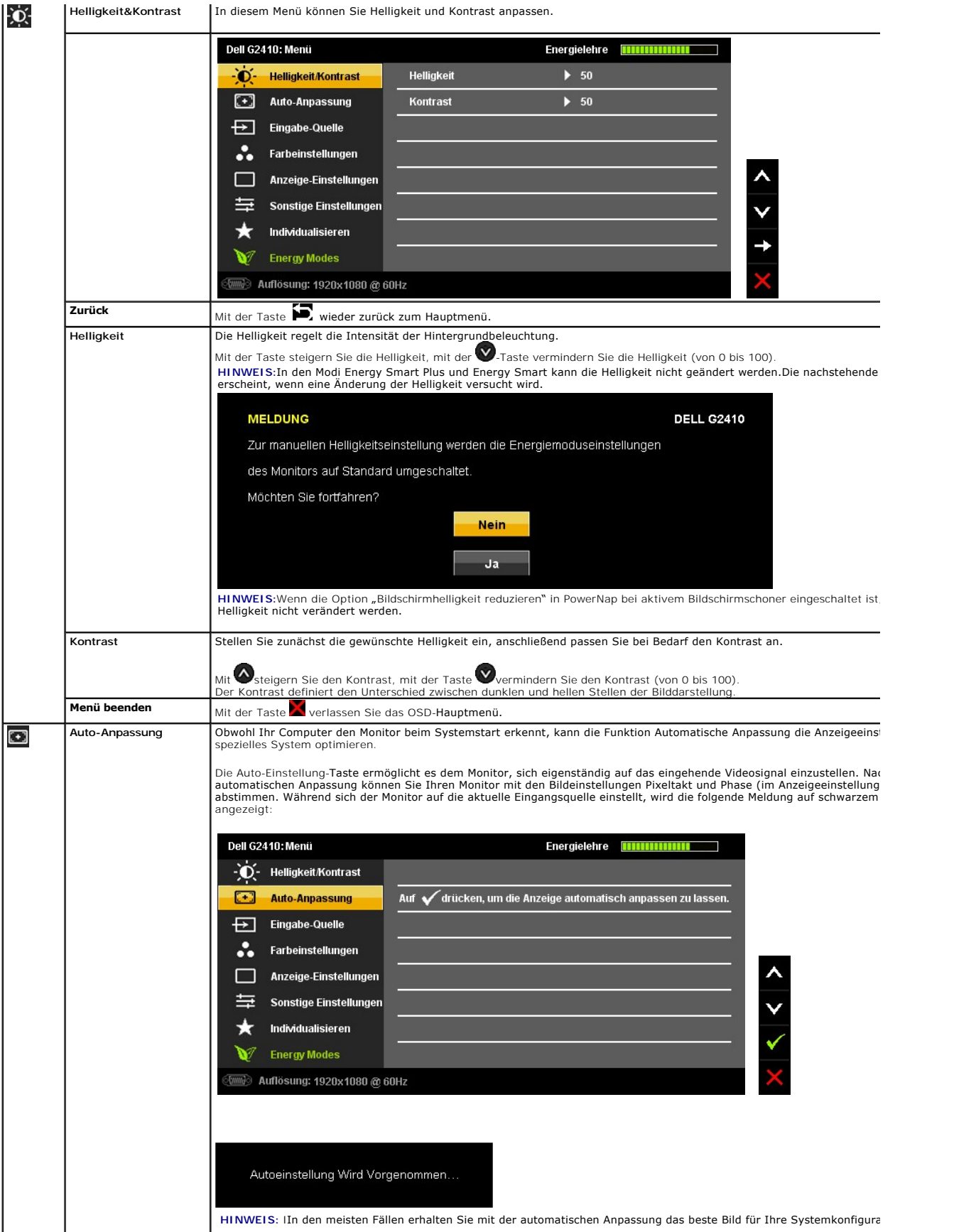

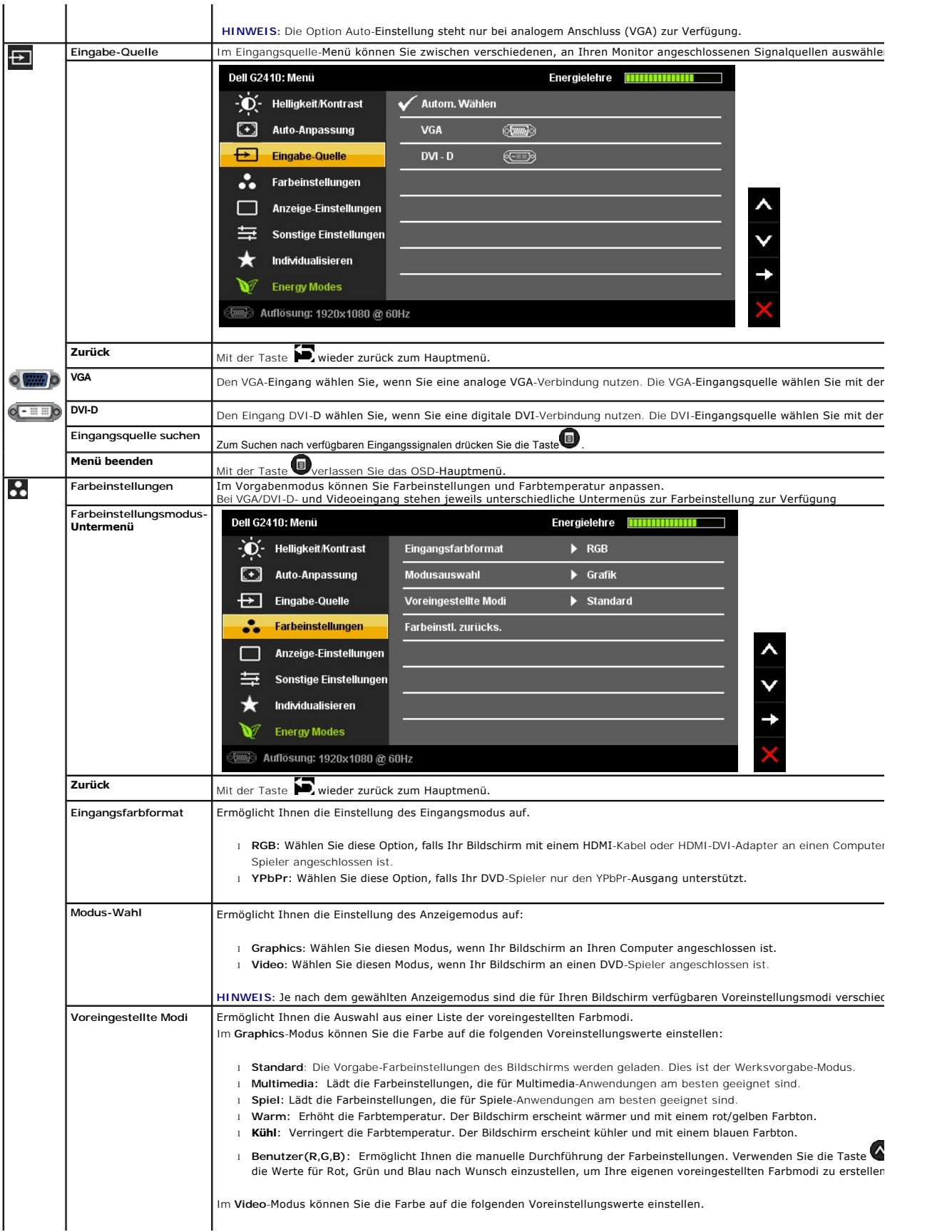

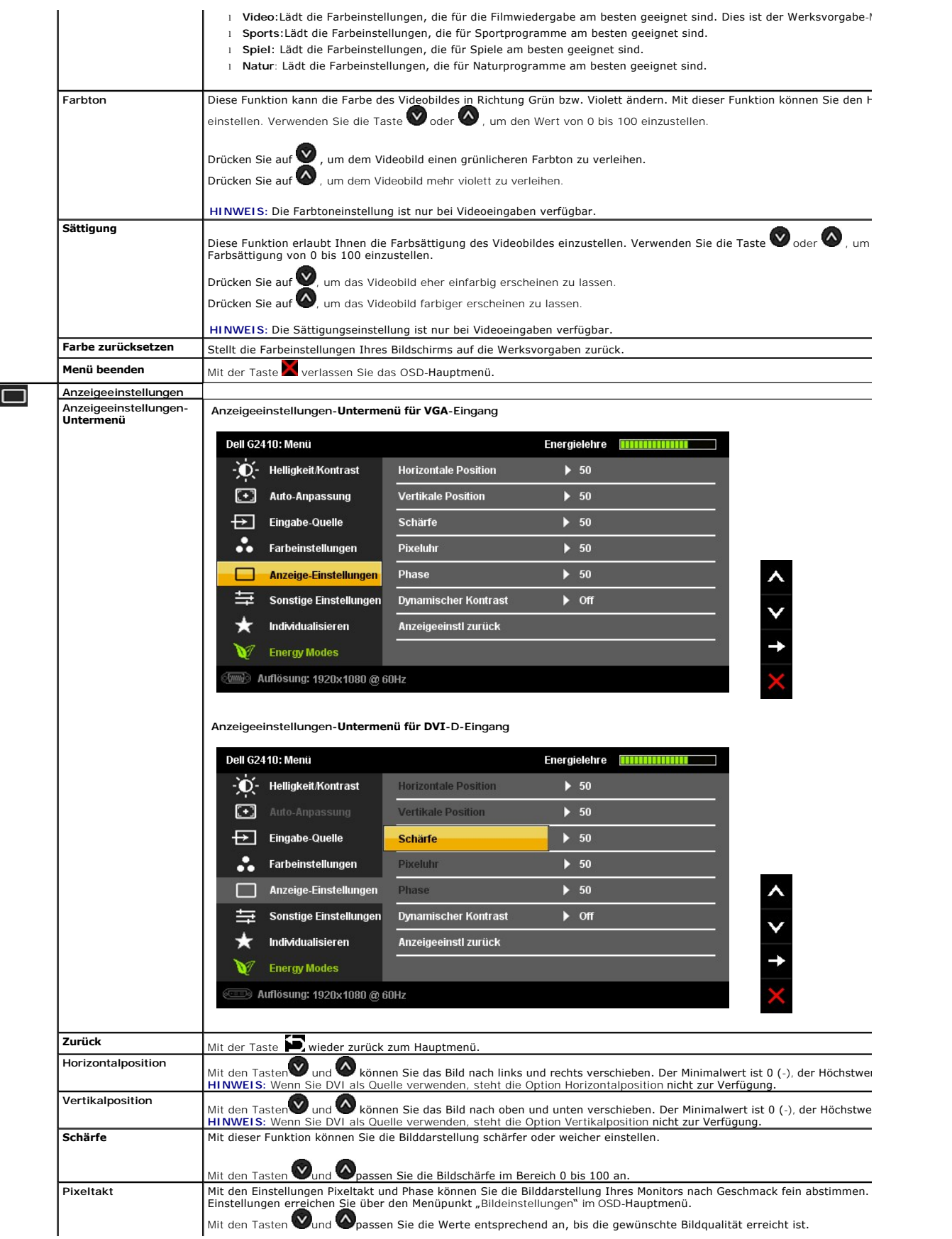

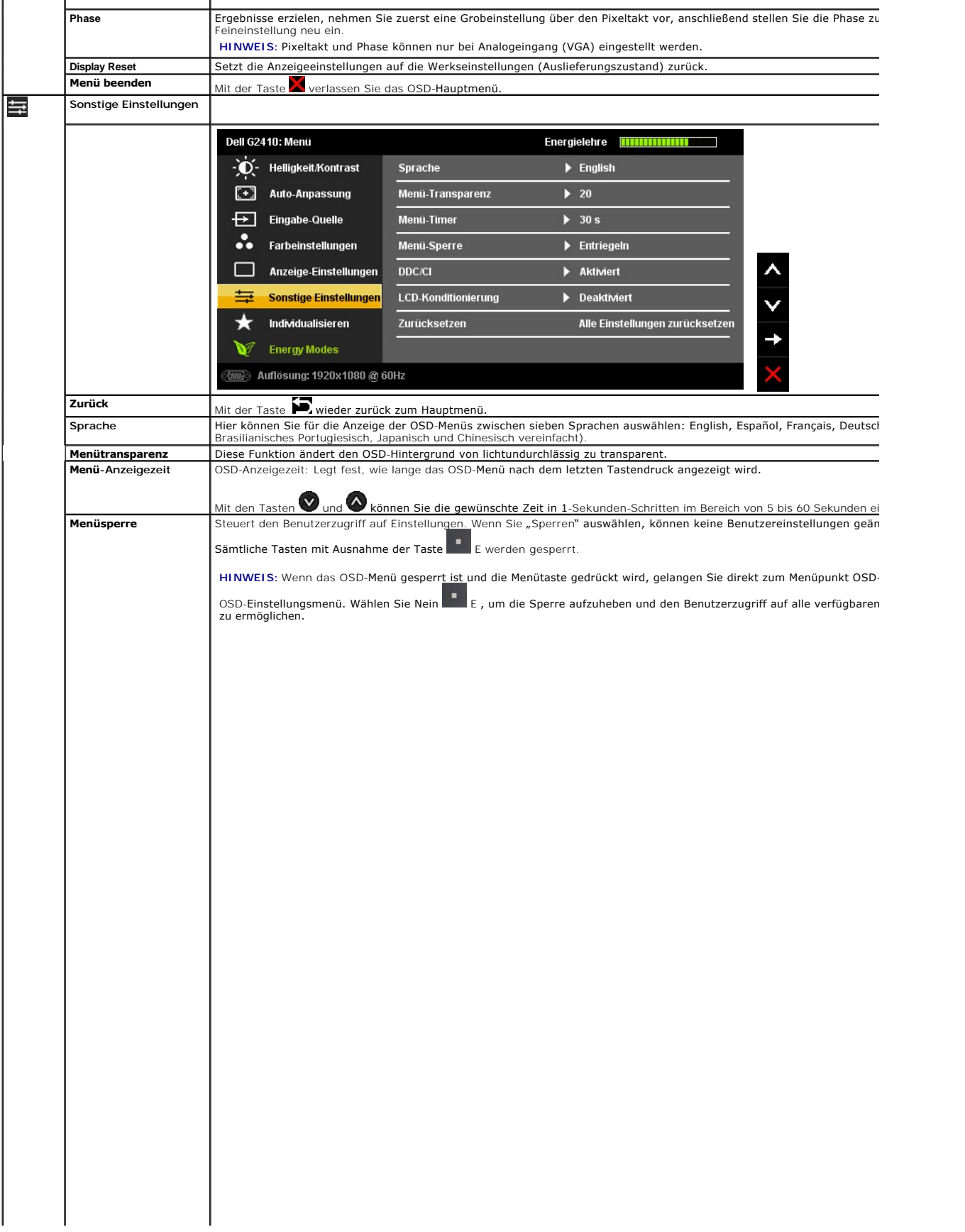

#### <span id="page-24-0"></span>**Einstellen des Monitors**

**Dell™ G2410H Flachbildschirmmonitor** 

#### **Anleitung zum Einstellen der Anzeigeauflösung auf 1920 x 1080 (max.)**

Stellen Sie nach den folgenden Schritten die Anzeigeauflösung auf 1920 x 1080 Pixel, um die optimale Anzeigeleistung unter einem Microsoft<sup>®</sup> Windows® Betriebssystem zu erhalten:

Unter Windows XP®:

- 1. Klicken Sie mit der rechten Maustaste auf den Desktop und dann auf **Eigenschaften**.
- 2. Wählen Sie den Registerreiter **Einstellungen**.
- 3. Klicken Sie mit der linken Maustaste auf den Schieberegler und verschieben ihn, um die Anzeigeauflösung auf **1920 x 1080** einzustellen.
- 4. Klicken Sie auf **OK**.

Unter Windows Vista® oder Windows® 7:

1. Rechtsklicken Sie auf den Desktop, klicken Sie dann auf **Anpassen**.

#### 2. Klicken **Sie anschließend auf Anzeige**.

3. Klicken Sie mit der linken Maustaste auf den Schieberegler und verschieben ihn, um die Anzeigeauflösung auf **1920 x 1080** einzustellen.

4. Klicken Sie auf **OK**.

Wenn **1920 X 1080** nicht als Option angezeigt wird, müssen Sie Ihren Grafiktreiber unter Umständen aktualisieren. Bitte klicken Sie auf eine der nachstehenden Bedingungen entsprechend Ihrem Computersystem und folgen dann den jeweiligen Anweisungen:

**1: Wenn Sie einen Dell™ Desktop- oder Dell™ Notebook[-Computer mit einem Internetzugang haben.](file:///C:/data/Monitors/G2410H/ge/ug/internet.htm)**

**2: Wenn Sie einen Nicht-Dell™ Desktop[-, Notebook-Computer bzw. Grafikkarte haben.](file:///C:/data/Monitors/G2410H/ge/ug/non-dell.htm)**

## <span id="page-25-0"></span>**Dell™ G2410H Flachbildschirmmonitor**

[Benutzerhandbuch](file:///C:/data/Monitors/G2410H/ge/ug/index.htm) 

#### [Anleitung zum Einstellen der Anzeigeauflösung auf 1920 x 1080 \(max.\)](file:///C:/data/Monitors/G2410H/ge/ug/optimal.htm)

#### **Änderungen der Informationen in diesem Dokument sind vorbehalten. © 2009 Dell Inc. Alle Rechte vorbehalten.**

Die Reproduktion dieser Materialien in beliebiger Weise ohne schriftliche Genehmigung seitens Dell Inc. ist streng verboten.

In diesem Dokument genutzte Marken: *Dell und d*as *Dell-L*ogo sind Warenzeichen von Dell Inc; *Microsoft, Windows,* und W*indows NT* sind einer an einer an einer an einer an einer an einer an einer agency of the einer mar

Andere in diesem Dokument erwähnte Warenzeichen und Handelsmarken beziehen sich auf die Eigentümer dieser Warenzeichen und Handelsmarken oder auf deren Produkte.<br>Dell Inc. erhebt keinerlei Eigentumsansprüche auf andere als

**Modell G2410t.** 

**Dezember 2009 Rev. A00** 

#### <span id="page-26-0"></span>**Aufstellen des Monitors Bedienungsanleitung für Flachbildschirm Dell™ G2410H**

- 
- **O** [Anbringen des Fußes](#page-26-1)
- **O** [Anschließen des Monitors](#page-26-2)
- [Verlegen der Kabel](#page-27-0)
- [Anbringen der Soundleiste \(Optionl\)](#page-27-1)
- [Abnehmen des Fußes](#page-28-0)
- [Wandmontage \(optional\)](#page-28-1)

#### <span id="page-26-1"></span>**Anbringen des Fußes**

**HINWEIS:** Bei Auslieferung aus dem Werk ist der Fuß vom Monitor abmontiert.

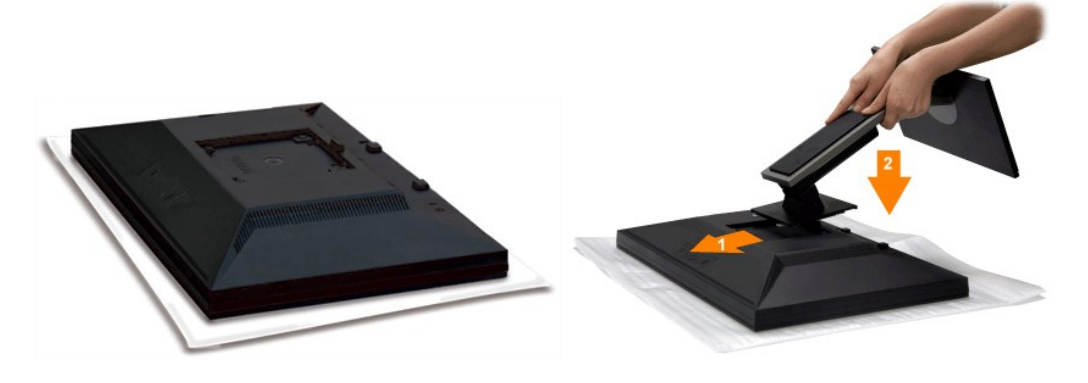

Nehmen Sie die Monitorabdeckung ab, legen Sie den Monitor darauf.

- 1. Passen Sie die beiden Nasen am Oberteil des Ständers in die Vertiefung an der Rückseite des Monitors ein. 2. Senken Sie den Monitor langsam ab, bis er in den Ständer einrastet.
- 

### <span id="page-26-2"></span>**Anschließen des Monitors**

ACHTUNG: Bevor Sie mit den in diesem Abschnitt beschriebenen Schritten begi[nnen, lesen und](file:///C:/data/2208WFP/EDOC/2208WFP_EDOC_A%20Ver_0831/ge/ug/appendx.htm#Safety Information) befolgen Sie bitte die [Sicherheitshinweise](file:///C:/data/Monitors/G2410H/ge/ug/appendx.htm#Safety%20Information).

Zum Anschluss Ihres Monitors an den Computer führen Sie bitte die folgenden Schritte/Anweisungen aus:

- 
- 1. Schalten Sie den Computer aus und schließen Sie das Netzkabel ab.<br>2. Schließen Sie entweder das weiße (DVI-D, digital) oder das blaue (VGA, analog) Signalkabel an den entsprechenden Videoausgang an der Rückseite des<br>C

#### **Anschließen des Weißen DVI-Kabels**

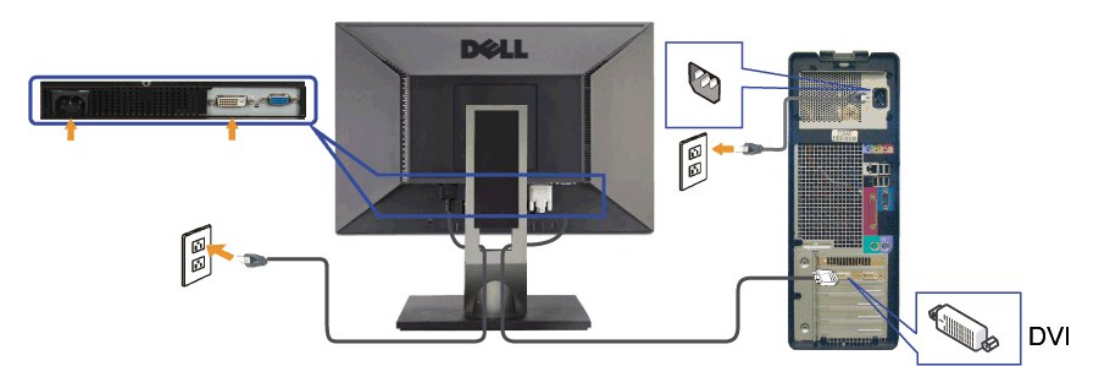

#### **Anschließen des Blauen VGA-Kabels**

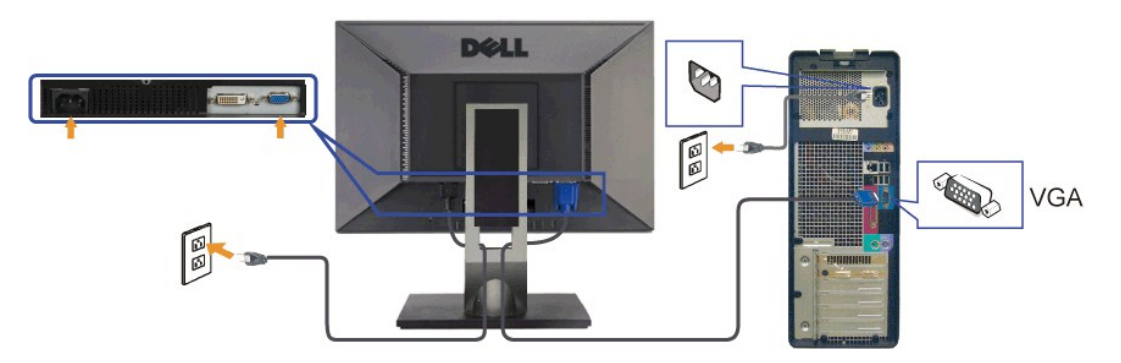

ACHTUNG: Die Abbildungen in dieser Anleitung dienen lediglich der Veranschaulichung. Das tatsächliche Aussehen kann etwas abweichen.

### <span id="page-27-0"></span>**Verlegen der Kabel**

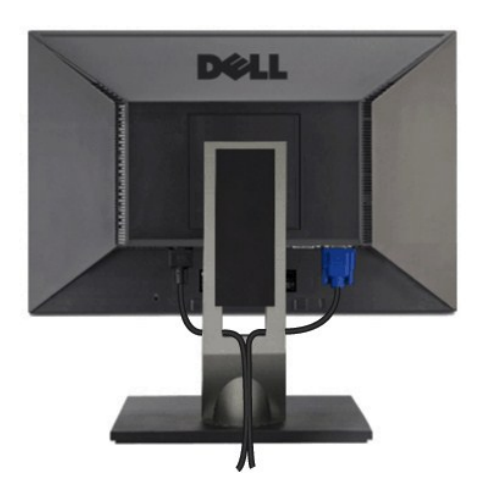

Verwenden Sie nach dem Anbringen aller erforderlichen Kabel an Ihren Mon[itor und den Computer \(](#page-26-2)siehe <u>Anschließen Ihres Monitors</u> fü**r Hinweise über das**<br>Anschließen der Kabel) den Kabelhalter, um sämtliche Kabel wie oben

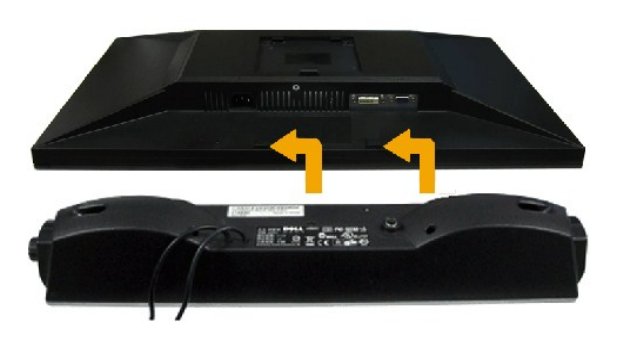

### <span id="page-27-1"></span>**Anbringen der Soundleiste (Optionl)**

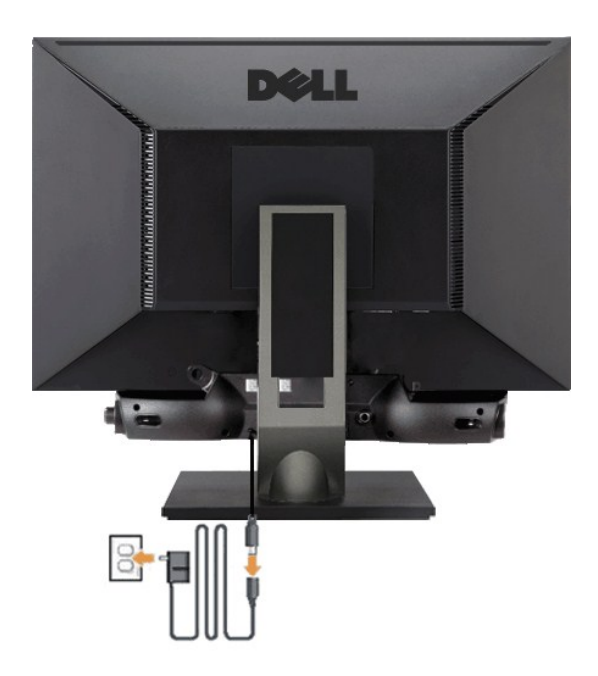

**VORSICHT:** Do not use with any device other than Dell Soundbar.

- **1.** Hängen Sie die beiden Schlitze an der Rückseite der Soundbar-Befestigung in die beiden Nasen im unteren Teil der Rückseite des Monitors ein.
- **2.** Schieben Sie die Soundbar nach links, bis sie hörbar einrastet.
- **3.**  Verbinden Sie die Soundbar mit dem Netzteil.
- **4.**  Stecken Sie das Netzkabel des Netzteils in eine Steckdose in der Nähe.
- **5.**  Verbinden Sie den grünen Mini-Stereostecker der Sound Bar mit dem Audioausgang des Computers.

### <span id="page-28-0"></span>**Abnehmen des Fußes**

**HINWEIS:** T Damit der LCD-Bildschirm bei der Abnahme des Standfußes nicht verkratzt wird, achten Sie darauf, dass der Monitor auf eine saubere Oberfläche gelegt wird.

So entfernen Sie den Fuß:

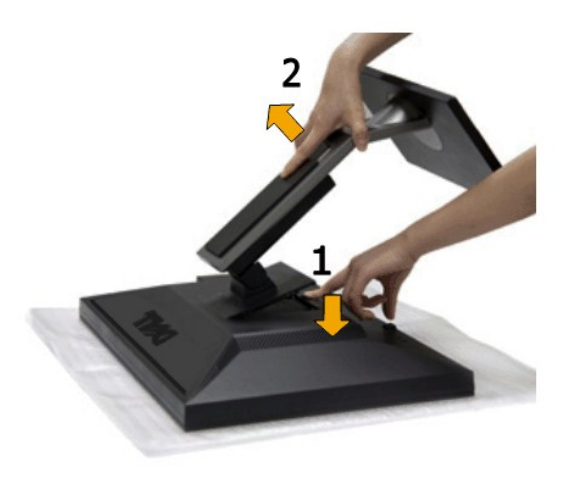

1. Drücken und halten Sie die Standfuß-Freigabetaste. 2. Heben Sie den Standfuß hoch und vom Monitor ab.

<span id="page-28-1"></span>**Wandmontage (optional)**

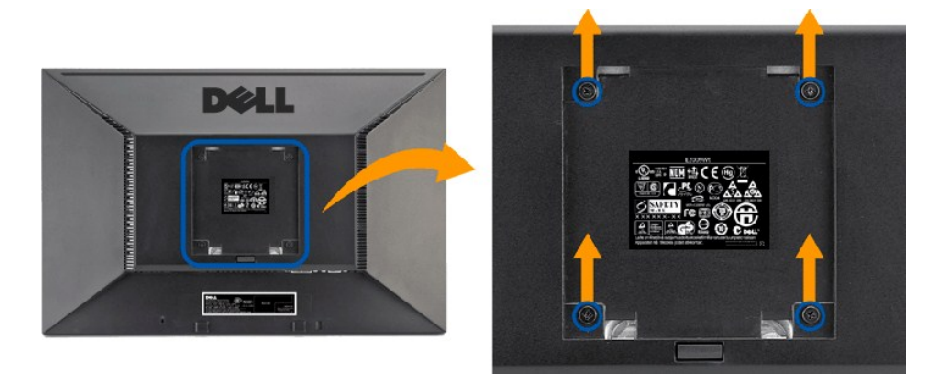

(Schraubenabmessungen: M4 x 10 mm).

Beziehen Sie sich auf die dem VESA-kompatiblen Montageset beigelegte Anleitung.

- 1. Stellen Sie den Monitor mit dem Bildschirm nach unten zeigend auf ein weiches Tuch oder ein Kissen auf einem stabilen ebenen Tisch.
- 
- 
- 2. Entfernen Sie den Fuß.<br>3. Entfernen Sie mit Hilfe eines Schraubenziehers die vier Schrauben von der Kunststoffabdeckung.<br>4. Bringen Sie die Aufhängung von dem VESA-kompatiblen Wandmontageset an dem LCD-Monitor an.<br>5. Be

**HINWEIS:** Verwenden Sie nur eine UL -aufgelistete Wandmontageplatte, die mindestens 4,36 kg tragen kann.

#### <span id="page-30-0"></span>**Störungsbehebung**

#### **Bedienungsanleitung für Flachbildschirm Dell™ G2410H**

- [Fehlerbehebung des Monitors](#page-30-1)
- [Allgemeine Probleme](#page-32-0)
- **[Produktspezifische Probleme](#page-32-1)**

**ACHTUNG:** Bevor Sie mit den in diesem Abschnitt beschriebenen Schritten beginnen, lesen und befolgen Sie bitte die [Sicherheitshinweise](file:///C:/data/Monitors/G2410H/ge/ug/appendx.htm#Safety%20Information)

#### <span id="page-30-1"></span>**Fehlerbehebung des Monitors**

#### **Selbsttestfunktion (STFC: Self-Test Feature Check)**

Ihr Monitor verfügt über eine Selbsttestfunktion, mit der Sie überprüfen können, ob der Monitor ordnungsgemäß funktioniert. Wenn Ihr Monitor und Computer<br>ordnungsgemäß miteinander verbunden sind, der Monitorbildschirm jedo

- 
- 1. Schalten Sie sowohl den Computer als auch den Monitor aus.<br>2. Schließen Sie das Videokabel von der Rückseite des Computers ab. Um einen ordnungsgemäßen Selbsttest zu gewährleisten, entfernen Sie bitte sowohl digitale (weißer Stecker) als auch Analoge (blauer Stecker) Kabel von der Rückseite des Computers. 3. Schalten Sie den Monitor ein.
- 

Erkennt der Monitor kein Videosignal und funktioniert er fehlerfrei, erscheint das schwebende Dialogfeld auf dem Bildschirm (über einen schwarzen<br>Hintergrund). Im Selbsttestmodus leuchtet die Betriebsanzeige durchgehend bl durchgehend über den Bildschirm.

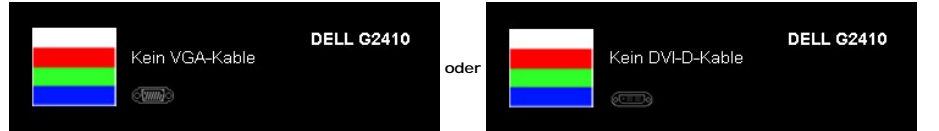

- 
- 4. Diese Anzeige erscheint auch im Normalbetrieb, wenn das Videokabel getrennt oder beschädigt wird.<br>5. Schalten Sie den Monitor aus und schließen Sie das Videokabel neu an; schalten Sie anschließend sowohl den Computer ein.

Falls Ihr Monitorbildschirm nach dem obigen Vorgang immer noch leer bleibt, überprüfen Sie bitte Ihre Videokarte und den Computer; Ihr Monitor funktioniert einwandfrei.

#### **Integriertes Diagnose-Programm**

Der Monitor verfügt über ein integriertes Diagnose-Programm, das Ihnen hilft festzustellen, ob die aufgetretene Störung von dem Monitor oder Ihrem<br>Computersystem und der Grafikkarte verursacht wurde.

**HINWEIS:** Das integrierte Diagnose-Programm kann nur dann ausgeführt werden, wenn das Videokabel nicht angeschlossen und der Monitor im *Selbsttestmodus* ist.

So führen Sie das integrierte Diagnose-Programm aus:

- 
- 1. Stellen Sie sicher, dass der Bildschirm sauber ist (keine Staubpartikel auf der Bildschirmoberfläche).<br>2. Trennen Sie das Videokabel von der Rückseite des Computers oder Monitors. Der Monitor wechselt in den Seblsttes
- 

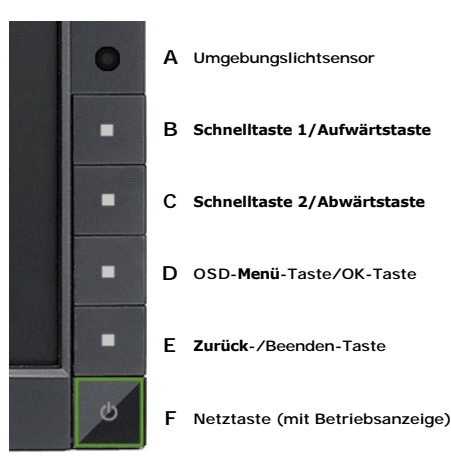

- 
- 4. Untersuchen Sie sorgfältig den Bildschirm nach Abnormalitäten.<br>5. Drücken Sie noch einmal auf die Taste E an der Vorderseite des Monitors . Die Farbe des Bildes ändert sich in rot.<br>6. Untersuchen Sie die Anzeige nach
- 

Der Test ist abgeschlossen, wenn das weiße Bild angezeigt wird. Drücken Sie noch einmal auf die Taste **E**, um den Test zu verlassen.

Der Monitor funktioniert richtig, wenn Sie mit dem integrierten Diagnose-**Programm keine Abnormalitäten auf dem Bildschirm festgestellt haben. Uberprüfen Sie**<br>die Videokarte und den Computer.

#### **Allgemeine Probleme**

TDie folgende Tabelle enthält allgemeine Informationen über allgemeine Monitorprobleme, die auftreten könnten, und Lösungsmöglichkeiten.

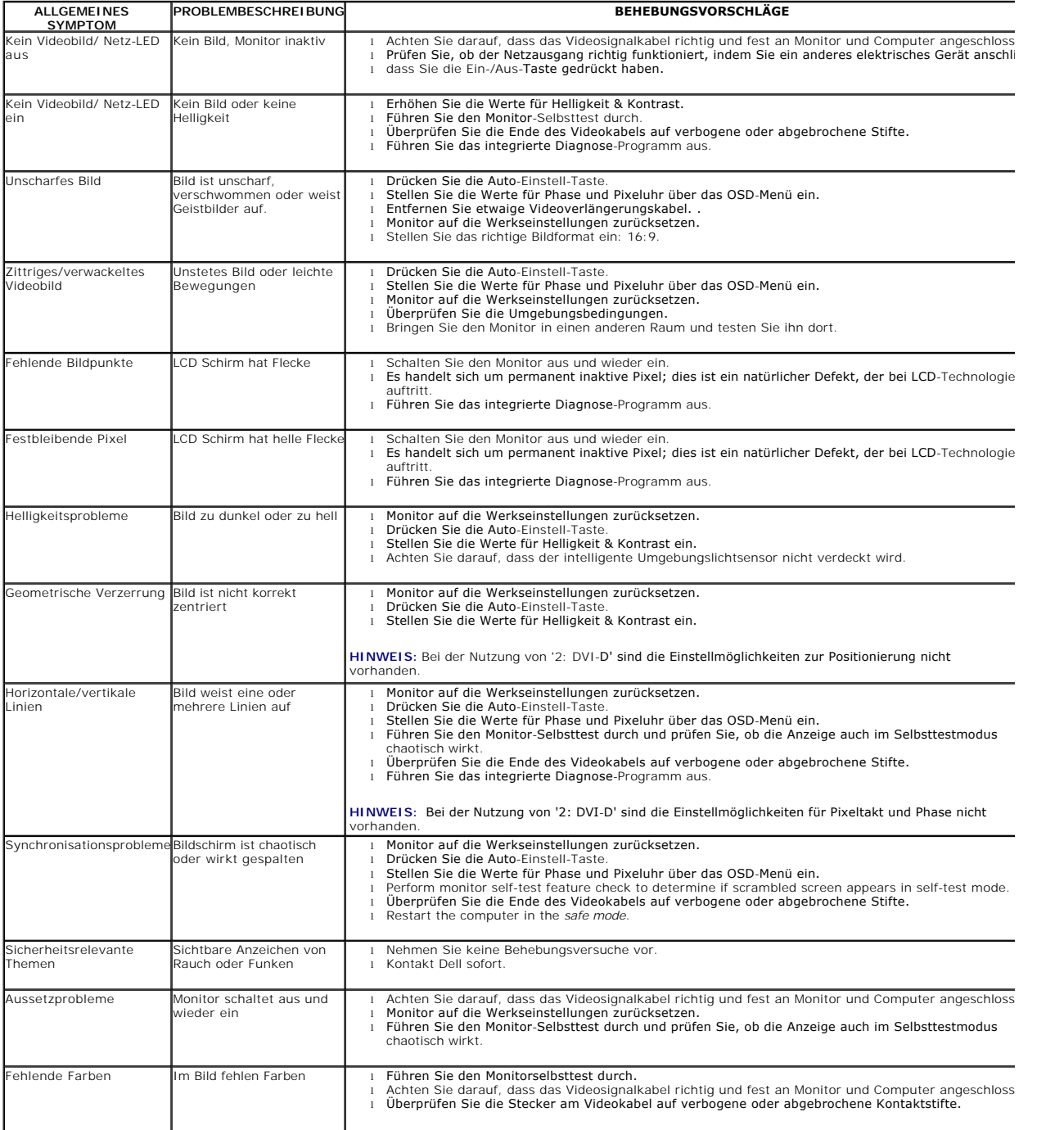

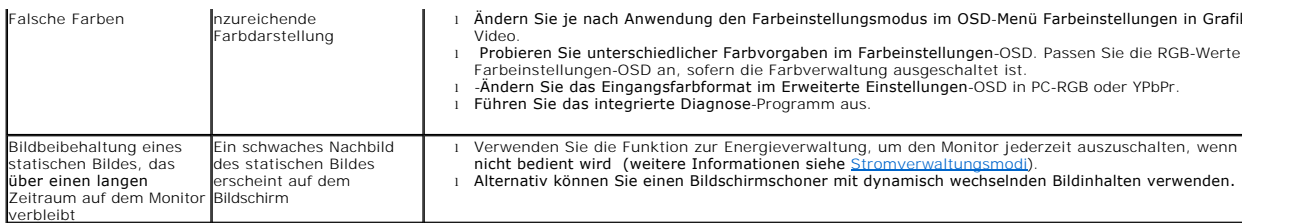

## <span id="page-32-1"></span><span id="page-32-0"></span>**Produktspezifische Probleme**

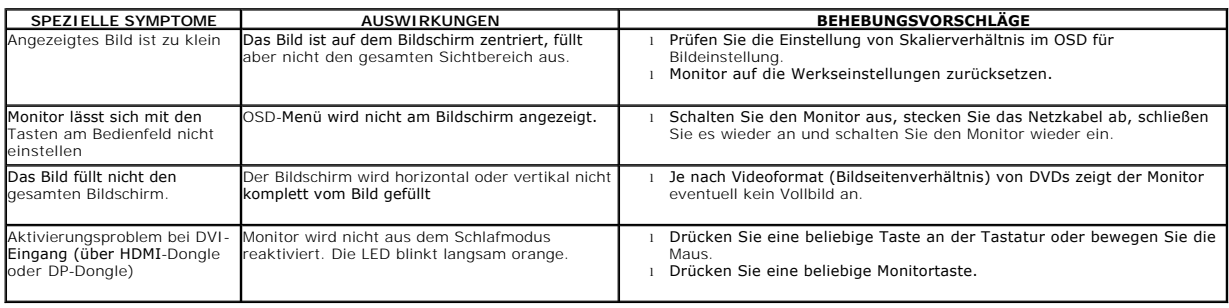

**HINWEIS:** Bei der Wahl des DVI-D-Modus ist die Funktion **Autom. Einstellung** nicht verfügbar.